#### **APLIKASI PENDAFTARAN ONLINE KEPENDUDUKAN**

#### **DINAS KEPENDUDUKAN DAN PENCATATAN SIPIL**

#### **UNTUK MASYARAKAT**

## **REGISTER**

Langkah-langkah membuka aplikasi Pelayanan Online Dukcapil Provinsi Sumbar:

1. Aplikasi pelayanan online dukcapil sumbar dapat diakses pada aplikasi browser **MOZILLA FIREFOX** dan **GOOGLE CHROME** dengan mengunjungi alamat website: <http://app.disdukcapil.sumbarprov.go.id:82/layanan/> atau bit.ly/layananonlinedukcapil

Setelah pengguna mengakses alamat di atas maka akan tampil halaman website seperti di bawah ini:

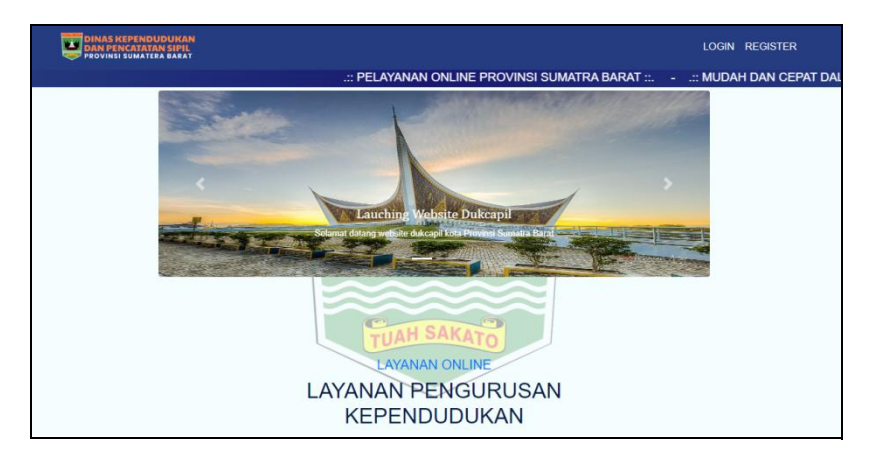

Selanjutnya klik tombol REGISTER, dan akan tampil halaman seperti di bawah ini:

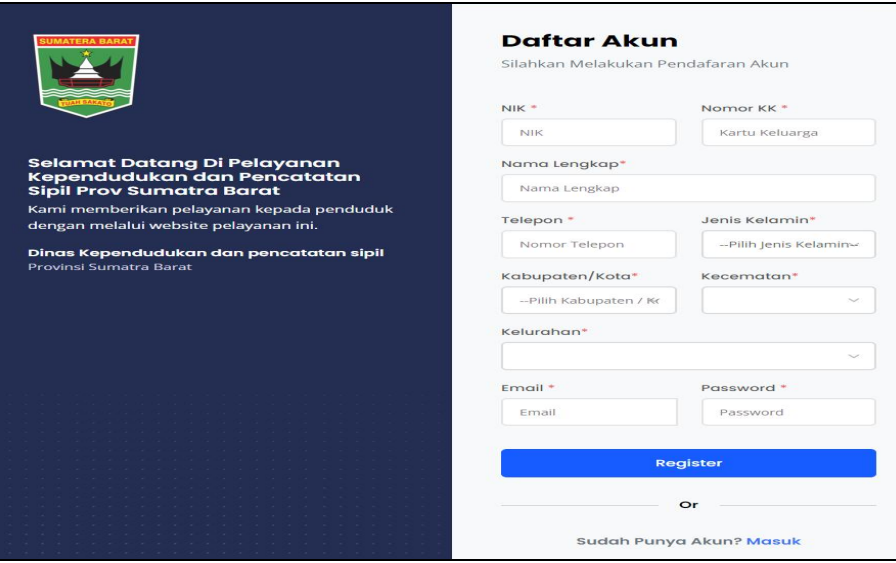

Selanjutnya isikan **NIK**, **Nomor KK**,**Nama Lengkap**, **Telepon**, **Jenis Kelamin**, **Kabupaten/Kota**, **Kecamatan**, **Kelurahan**, **Email** dan **Password** anda sesuai dengan data anda yang sebenarnya, lalu klik tombol **Register** untuk mendaftarkan NIK anda. Akan muncul pemberitahuan anda berhasil mendaftar akun baru.

Jika NIK anda sudah pernah didaftarkan sebelumnya atau anda sudah punya akun maka silahkan pilih tombol **Masuk**.

## **LOGIN**

- 1. Setelah NIK serta password anda terdaftar, silahkan klik menu **MASUK**
- 2. Isikan NIK dan Password serta jawab pertanyaan dengan benar, lalu klik tombol MASUK untuk masuk ke halaman layanan.

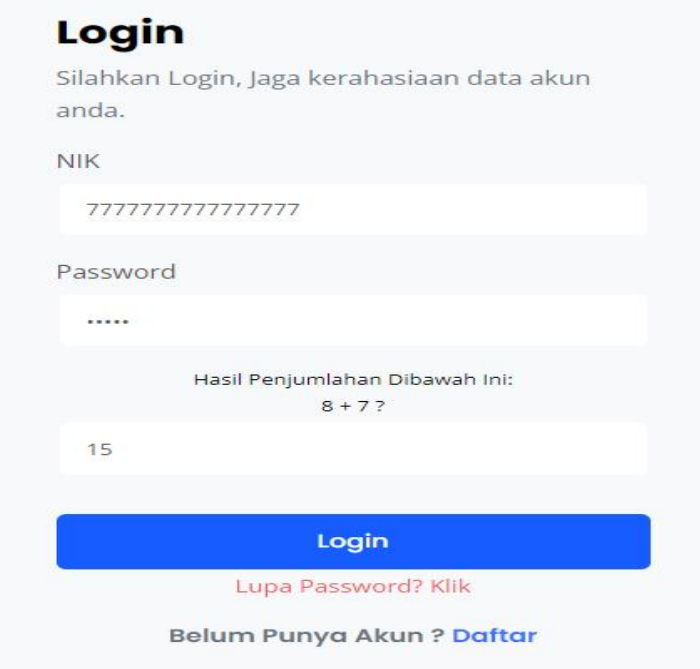

Jika sukses anda akan diarahkan ke halaman Menu Utama Layanan Pengurusan Online Kependudukan.

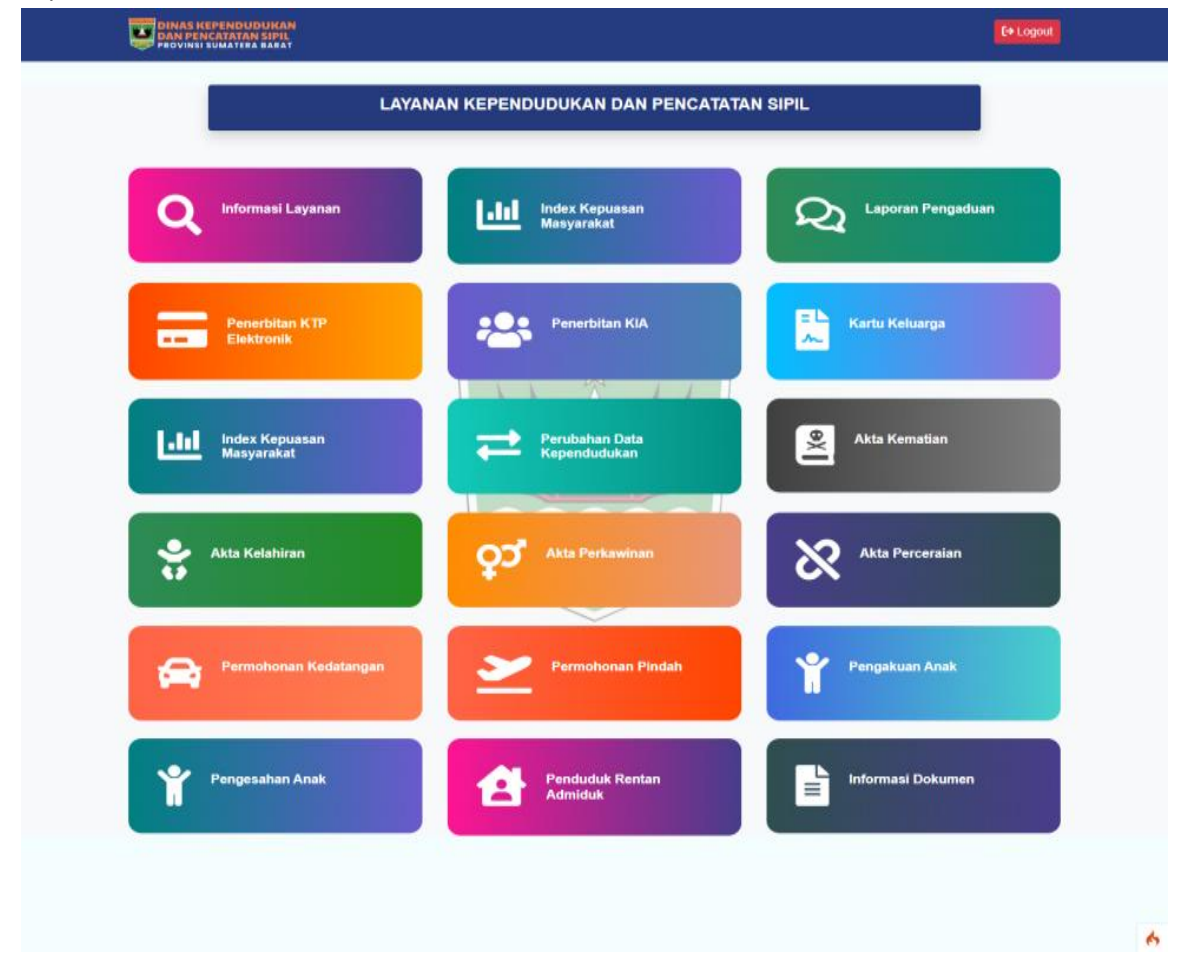

Jika anda **gagal login** itu menandakan NIK dan Password yang anda masukkan salah, jika anda lupa password maka klik menu **lupa password**.

3. Menu utama pada layanan pengurusan online ini berisikan jenis-jenis layanan online kependudukan yang disediakan sebagai berikut ini:

### **1. Informasi layanan**

Informasi layanan berisi tentang history layanan. Setelah anda mendaftarkan layanan online ini nantinya anda dapat melihat sudah sejauh mana progres layanan online yang anda lakukan berlangsung, apakah sudah masuk, diproses, ditolak, atau bahkan sudah terkirim ke email anda.

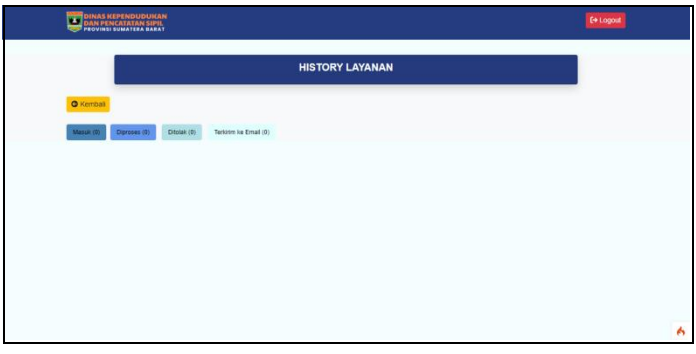

### **2. Index Kepuasan Masyarakat**

Berisi tentang nilai tingkat kepuasan anda dengan layanan online kependudukan ini.

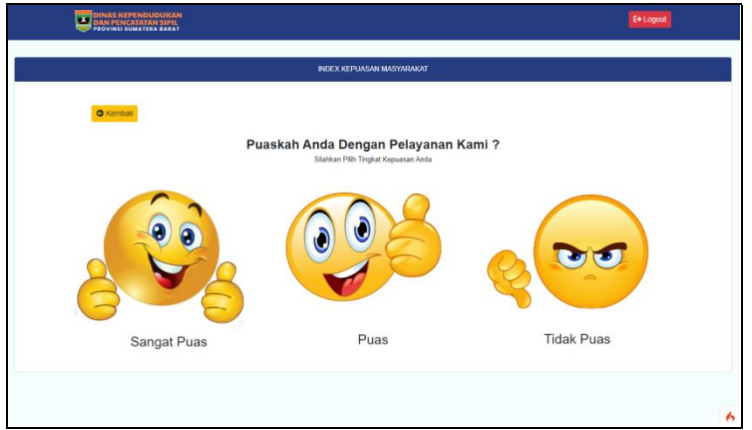

### **3. Laporan Pengaduan**

Laporan pengaduan ini berisi tentang pesan dan saran anda terhadap layanan online kependudukan ini.

### **4. Penerbitan KTP Elektronik**

Silahkan klik layanan ini jika anda ingin melakukan pengurusan KTP, lalu anda akan diarahkan ke halaman seperti dibawah ini:

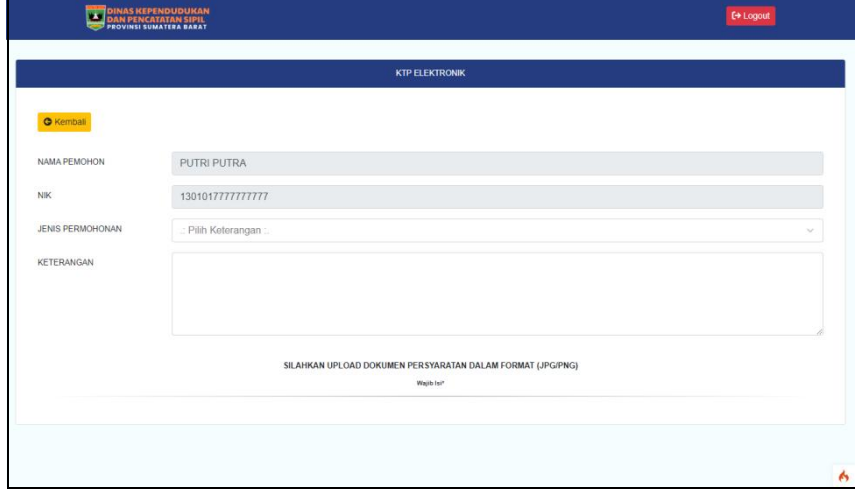

Silahkan pilih "**Jenis Permohonan**" yang anda butuhkan, seperti: Belum memiliki KTP, KTP Rusak, KTP Hilang, KTP Perubahan Data, Pindah Datang

Setelah anda memilih jenis permohonan maka akan muncul menu input data syarat-syarat pengurusan KTP seperti gambar di bawah ini:

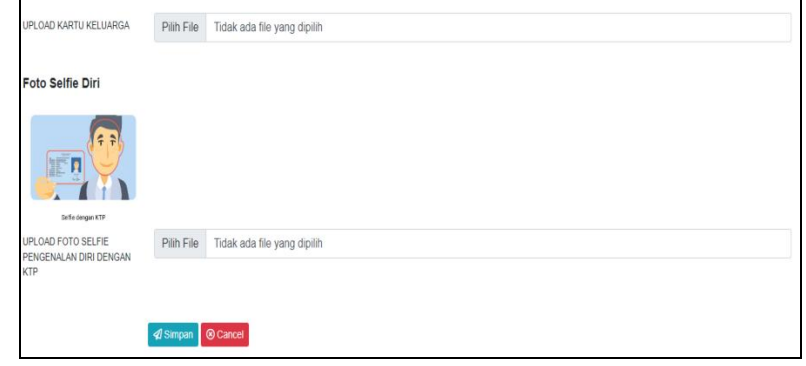

Silahkan upload dokumen persyaratannya dalam bentuk **gambar** (**JPG**), pastikan foto yang anda upload jelas dan dapat dibaca. Setelah itu klik tombol "**SIMPAN**" dan dokumen anda akan terkirim ke sistem layanan online kependudukan ini.

Setelah selesai melakukan pendaftaran online anda bisa klik tombol "**Kembali**" untuk kembali kehalaman utama, atau "**logout"** untuk keluar dari aplikasi.

#### **5. Penerbitan KIA**

Silahkan klik tombol penerbitan KIA jika anda ingin melakukan pendaftaran online Kartu Identitas Anak (KIA), lalu anda akan diarahkan ke halaman seperti dibawah ini:

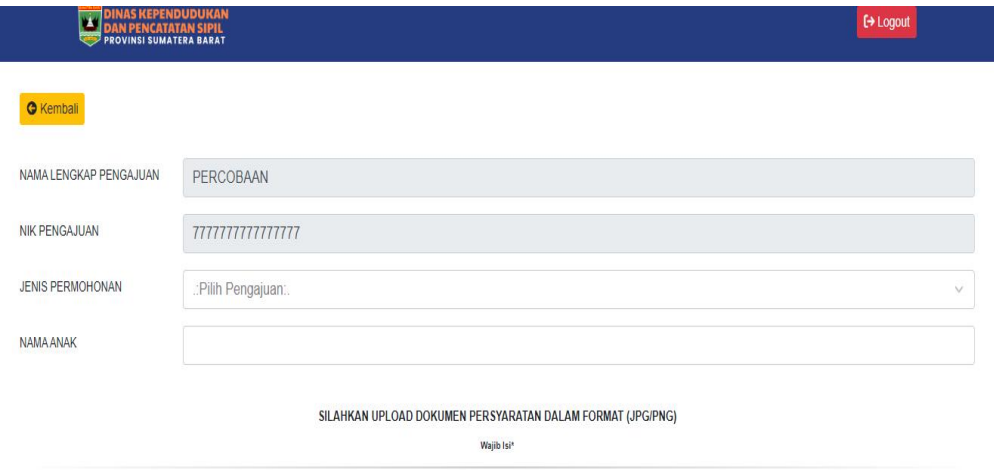

Nama lengkap dan NIK anda akan otomatis terisi, silahkan pilih Jenis Permohonan sesuai dengan keadaan anda, lalu akan muncul menu upload dokumen seperti gambar di bawah ini:

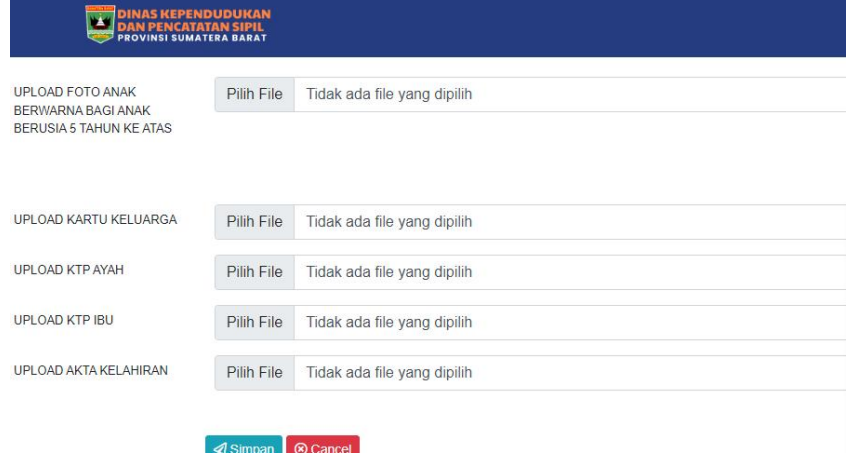

Silahkan upload semua dokumen persyaratan yang diminta dalam bentuk **gambar** (**JPG**), pastikan foto dokumen anda jelas dan dapat dibaca. Lalu klik tombol **simpan**.

**6. Kartu Keluarga**

Menu kartu keluarga ini merupakan layanan pendaftaran online pembuatan/perbaikan Kartu Keluarga. Silahkan klik menu inidan anda akan diarahkan pada halaman seperti dibawah ini:

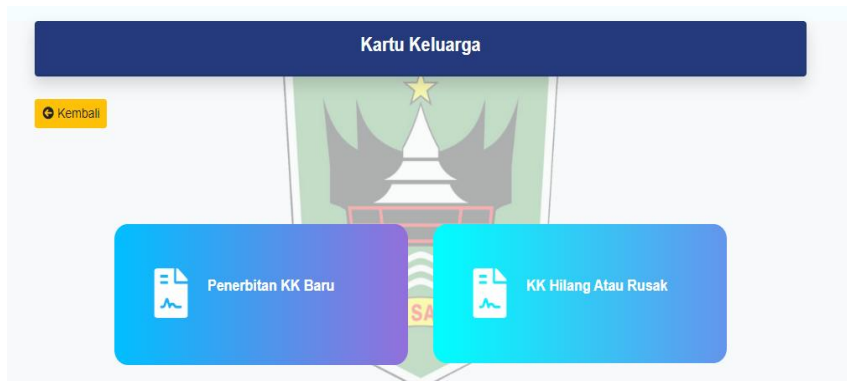

Silahkan klik menu **Penerbitan KK Baru** jika anda akan melakukan pendaftaran KK Baru. Dan klik menu **KK Hilang atau Rusak** jika anda akan melakukan pendaftaran KK karena KK lama anda hilang atau rusak.

Anda akan diarahkan pada halaman seperti gambar dibawah ini jika memilih layanan Penerbitan KK Baru.

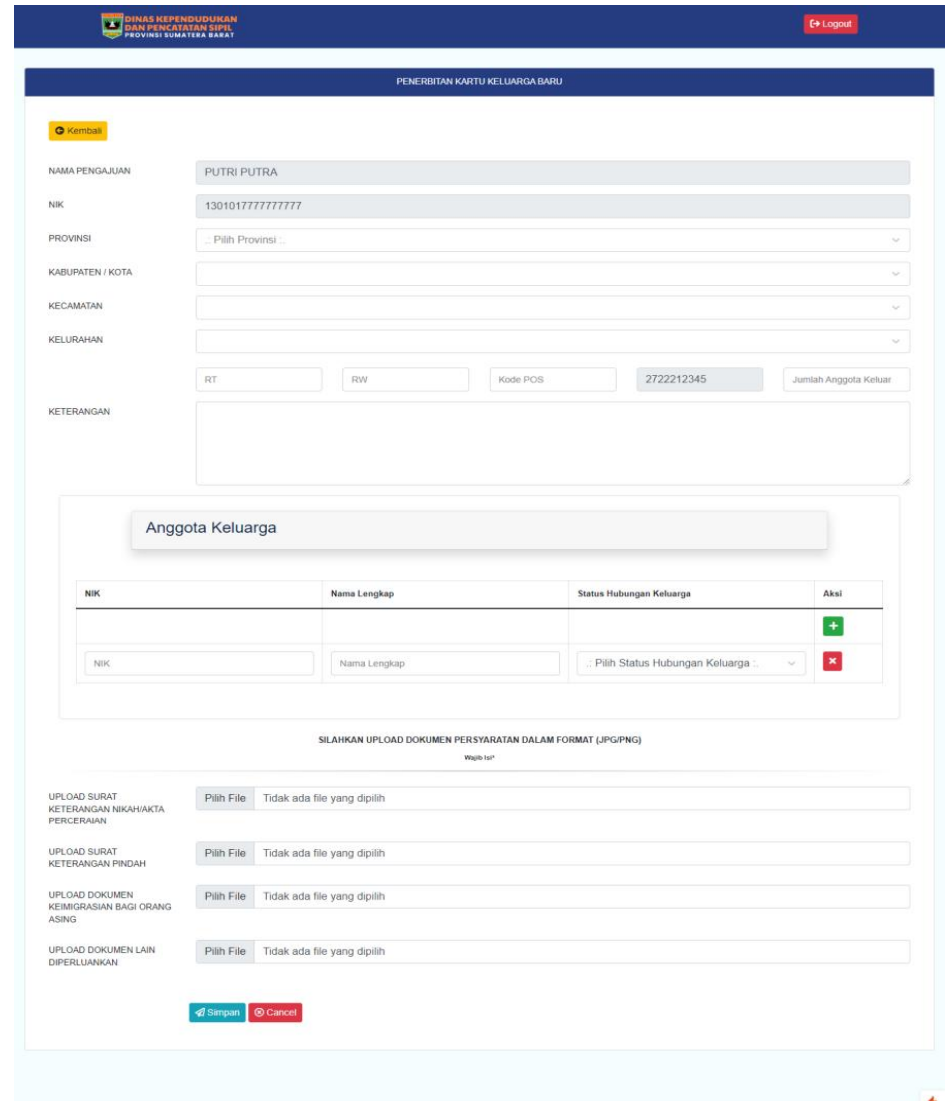

Silahkan **masukkankan data anda** sesuai dengan keadaan yang sebenarnya pada setiap menu yang ada, lalu **upload dokumen persyaratan** yang diminta dalam bentuk **gambar** (**JPG**). Pastikan gambar yang anda upload jelas dan dapat dibaca. Lalu klik **simpan**, untuk mengirim data anda ke sistem pelayanan online ini.

Jika anda memilih layanan KK Hilang atau Rusak maka anda akan diarahkan pada halaman seperti gambar di bawah ini:

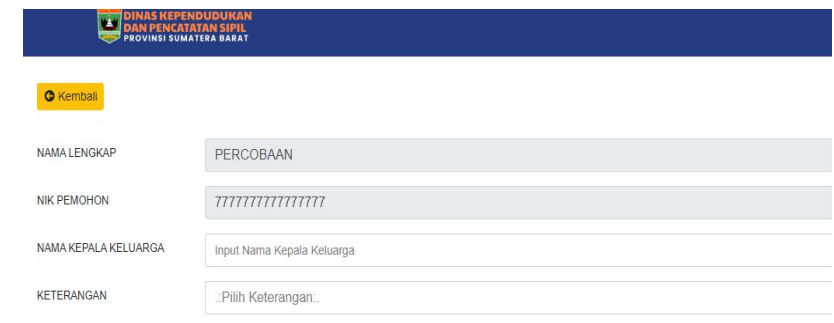

Silahkan masukkan **nama kepala keluarga** lalu **pilih keterangan** (Hilang/rusak) sesuai dengan kebutuhan anda.

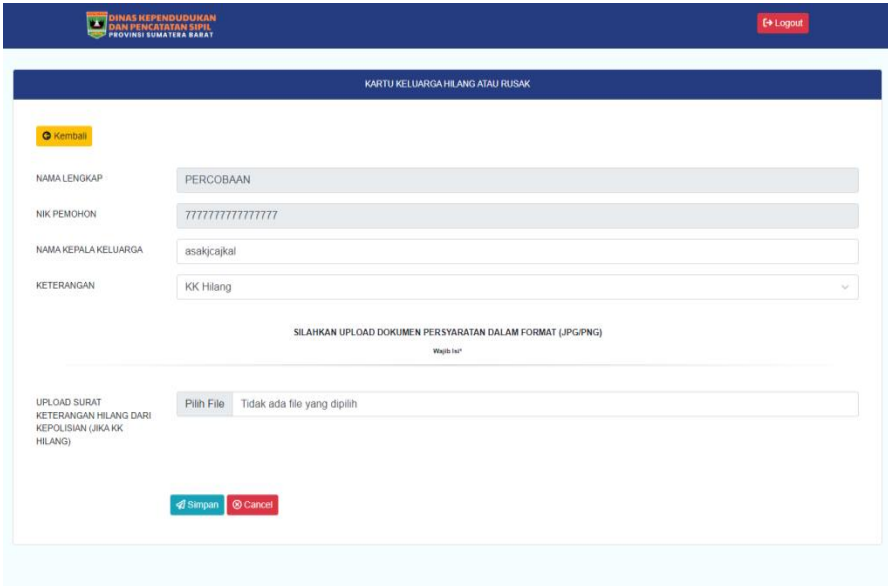

Lalu **upload foto dokumen** anda sesuai dengan persyaratan yang dibutuhkan, dan klik **simpan** untuk mengirim data anda ke sistem aplikasi ini.

#### **7. Perubahan Data Kependudukan**

Silahkan klik menu ini jika anda akan merubah data kependudukan, menambahkan data kependudukan, ataupun mengurangi data kependudukan. Dan anda akan diarahkan ke halaman seperti gambar di bawah ini:

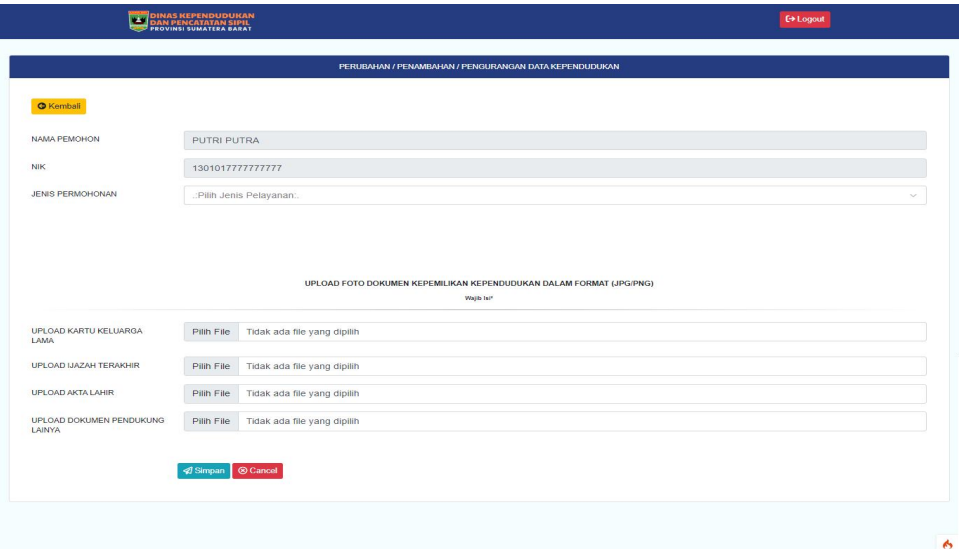

Silahkan **pilih jenis permohonan** sesuai kebutuhan anda, lalu isikan **dokumen persyaratan** yang diminta dalam bentuk gambar (**JPG**). Pastikan gambar yang anda upload jelas dan dapat dibaca, lalu klik simpan.

### **8. Akta Kematian**

Silahkan pilih menu ini jika anda ingin mendapatkan layanan online akta kematian. Dan anda

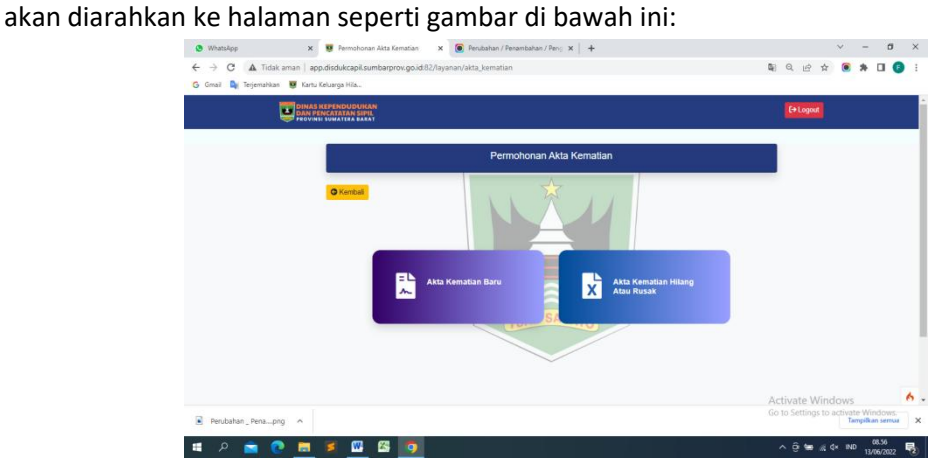

Silahkan pilih menu **Akta Kematian Baru** atau **Akta Kematian Hilang atau Rusak** sesuai dengan kebutuhan anda. Kemudian anda akan diarahkan ke halaman seperti di bawah ini:

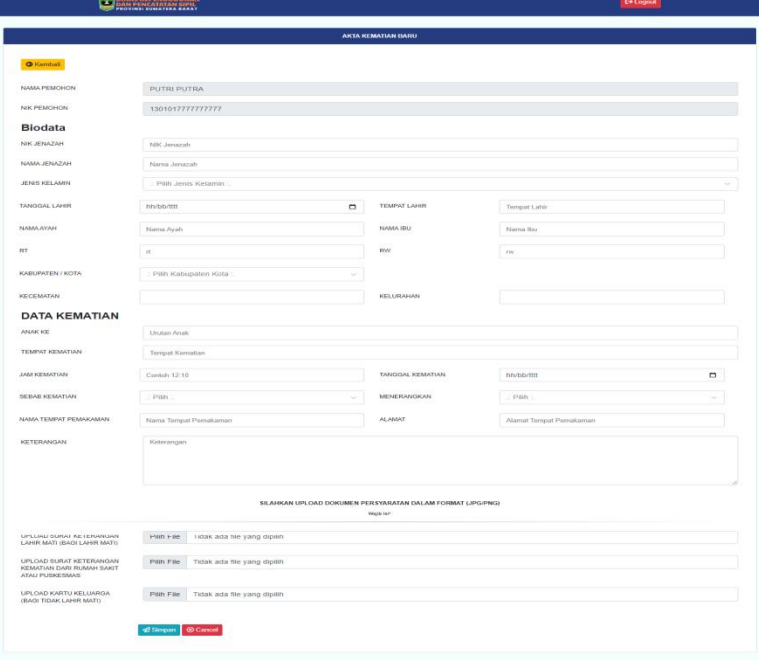

Silahkan isikan **biodata** dan **data kematian** pada menu-menu yang tersedia.Upload **dokumen persyaratan** dalam bentuk image (**JPG**). Lalu klik **simpan** untuk mengirim data.

### **9. Akta Kelahiran**

Silahkan pilih menu ini jika anda ingin melakukan pendaftaran Akta Kelahiran, anda akan diarahkan ke halaman seperti di bawah ini:

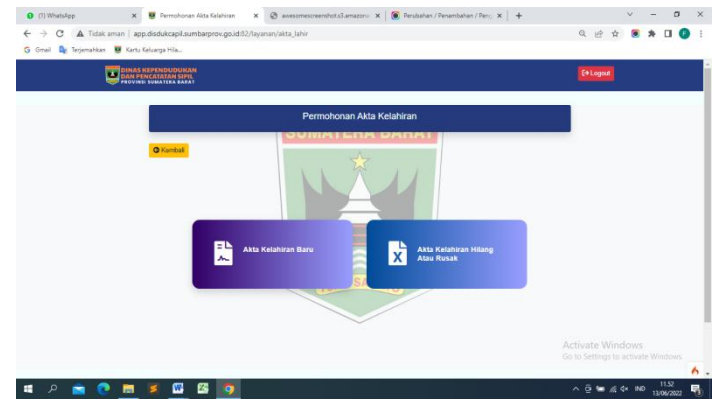

Silahkan pilih menu **Akta Kelahiran Baru** atau menu **Akta Kelahiran Hilang atau Rusak** sesuai dengan kebutuhan anda.Anda akan diarahkan ke halaman seperti di bawah ini jika anda memilih menu Akta Kelahiran Baru:

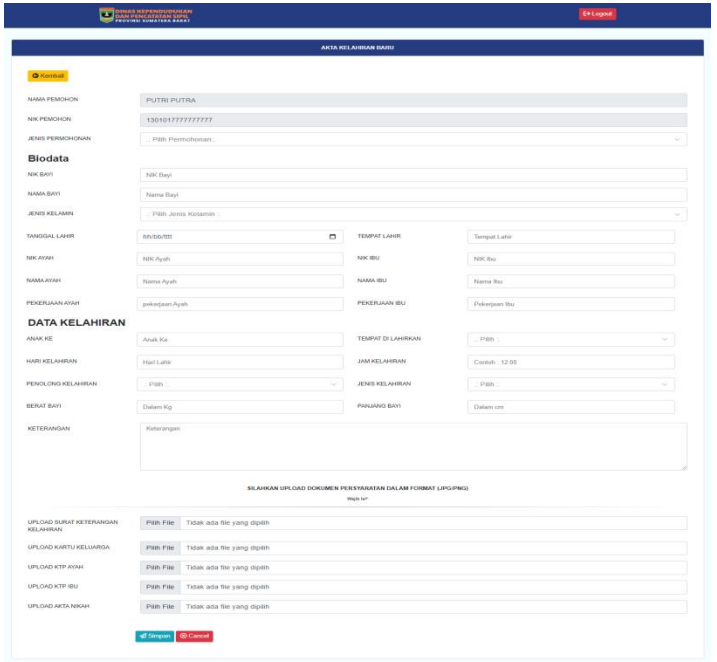

Silahkan isikan **Biodata** dan **Data kelahiran**, lalu upload **dokumen persyaratan** yang diminta dalam bentuk image (**JPG**). Klik tombol **simpan** untuk mengirim data.

### **10. Akta Perkawinan**

Silahkan pilih menu ini untuk mengurus akta perkawinan, dan anda akan diarahkan ke halaman seperti dibawah ini:

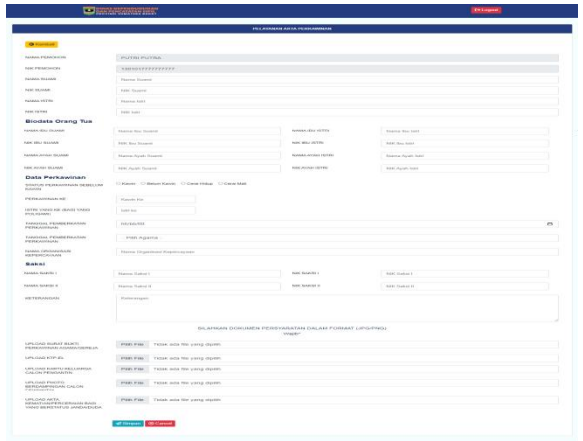

Silahkan isikan **Nama suami**, **NIK suami**, **Nama istri**, **NIK istri**, **Biodata Orang Tua**, **Data Perkawinan**, **Saksi**, dan upload **dokumen persyaratan** dalam bentuk gambar (**JPG**), lalu tekan tombol **simpan**.

### **11. Akta Perceraian**

Pilih menu akta perceraian dan anda akan diarahkan ke halaman seperti gambar dibawah ini:

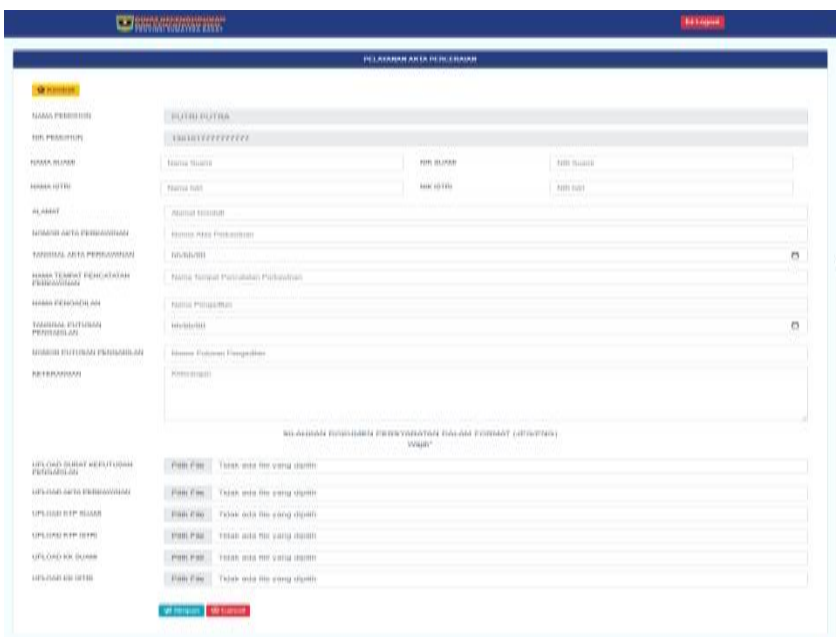

Isikan data anda pada menu yang tersedia dan upload **dokumen persyaratan** dalam bentuk gambar (**JPG**), lalu klik tombol **simpan** untuk mengirim data.

#### **12. Permohonan Kedatangan**

Silahkan masuk ke menu ini jika anda akan mengurus permohonan kedatangan, dan anda akan diarahakan ke halaman seperti di bawah ini:

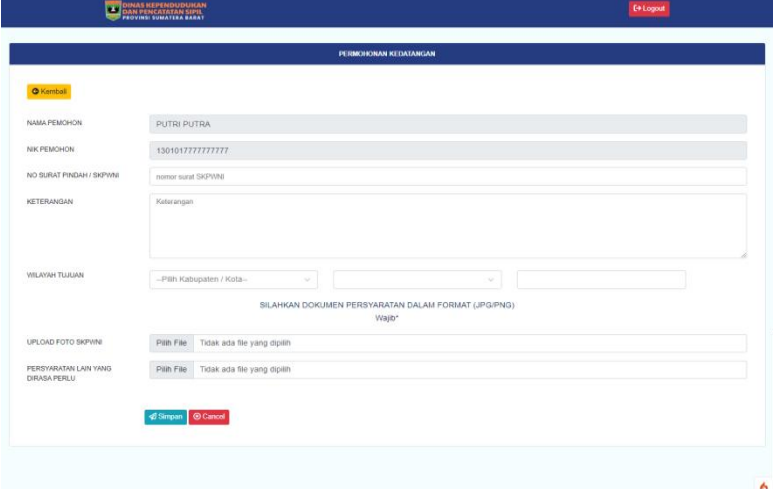

Isikan **NomorSurat Pindah (SKPWNI)**, **keterangan**, dan **wilayah tujuan**. Lalu upload **Foto SKPWNI** dan **dokumen pendukung lainnya** dalam bentuk gambar (**JPG**), dan klik tombol **simpan**.

#### **13. Permohonan Pindah**

Pilih menu ini jika anda akan mengurus permohonan pindah dan anda akan diarahkan ke halaman seperti gambar di bawah ini:

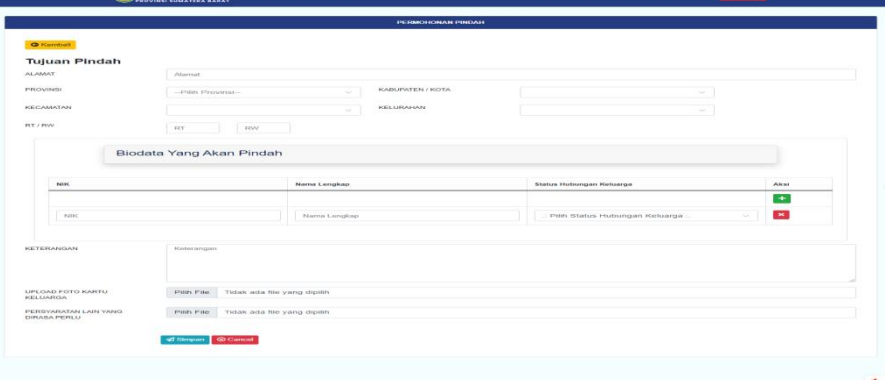

Silahkan isikan data **Tujuan Pindah**, **Biodata** yang akan pindah, dan upload **foto KK** dan persyaratan lainnya. Lalu tekan tombol**simpan** untuk mengirim data.

#### **14. Pengakuan Anak**

Menu ini dipilih apabila anda akan mengurus pengakuan anak, dan anda akan diarahkan kehalaman seperti dibawah ini:

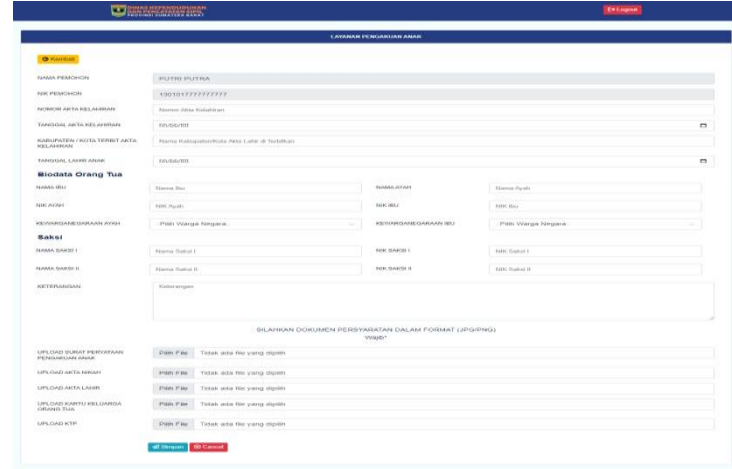

Isikan **No. Akta Kelahiran**,**Tanggal Akta Kelahiran**,**Kab/Kota terbit Akta Kelahiran**, dan **Tanggal lahir anak**, **Biodata Orang Tua**, serta **Saksi**. Lalu upload semua **dokumen persyaratan** dalam bentuk gambar (**JPG**). Dan klik tombol **simpan** untuk mengirim data.

#### **15. Pengesahan Anak**

Silahkan pilih menu ini jika anda akan mengurus pengesahan anak, dan anda akan diarahkan kehalaman seperti dibawah ini:

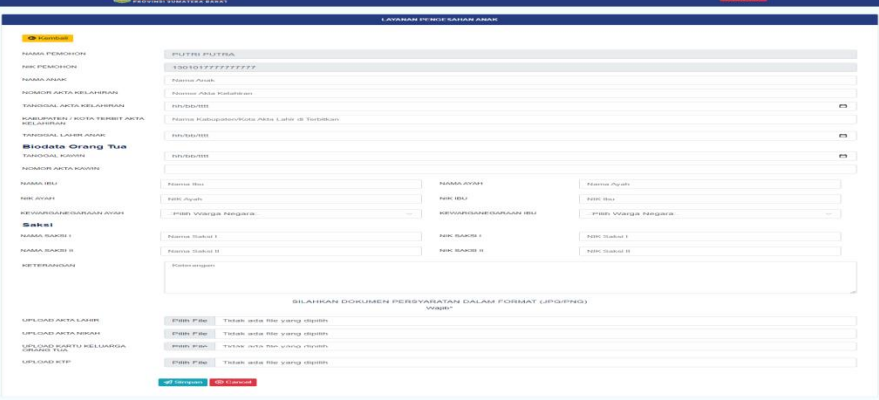

Isikan **nama anak**, **No. Akta kelahiran**,**tanggal akta kelahiran**,**kab/kota terbit akta kelahiran**, **tanggal lahir anak**, **biodata orang tua**, **saksi**, serta **upload dokumen persyaratan** dalam bentuk **JPG**, dan klik **simpan** untuk mengirim data.

#### 16. Penduduk Rentan Adminduk

Silahkan pilih menu ini untuk pelayanan bagi penduduk rentan administrasi kependudukan, dan anda akan diarahkan pada halaman seperti di bawah ini:

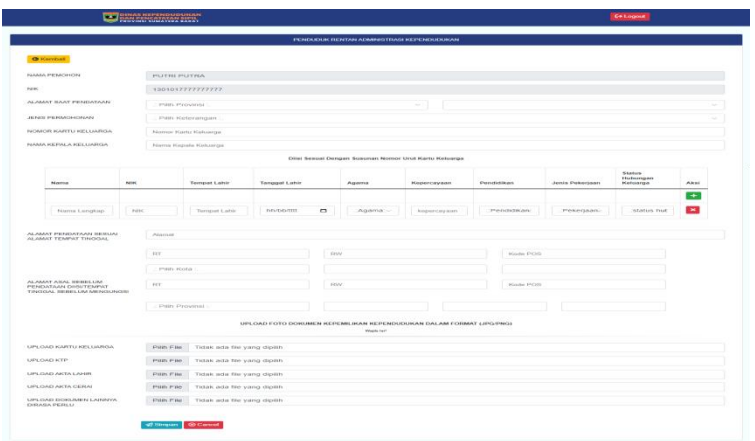

Silahkan isikan data anda dan upload dokumen persyaratan dalam bentuk gambar (JPG), lalu klik tombol simpan.

17. Informasi Dokumen

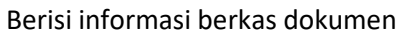

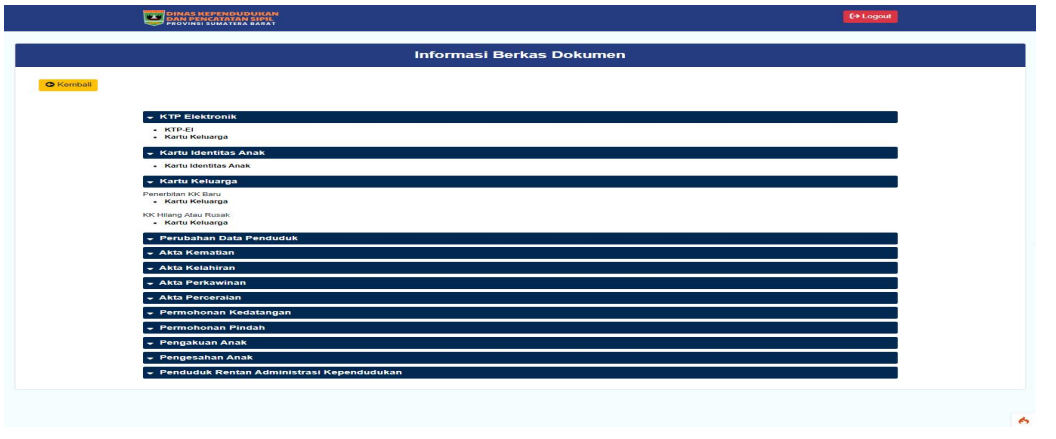

# **LOGOUT**

Klik menu logout pada sudut kanan atas halaman untuk keluar dari aplikasi ini

**Kepala Dinas,**

**Drs. Besri Rahmad, MM Nip. 19660919 198602 1 006**